# **Table of Contents**

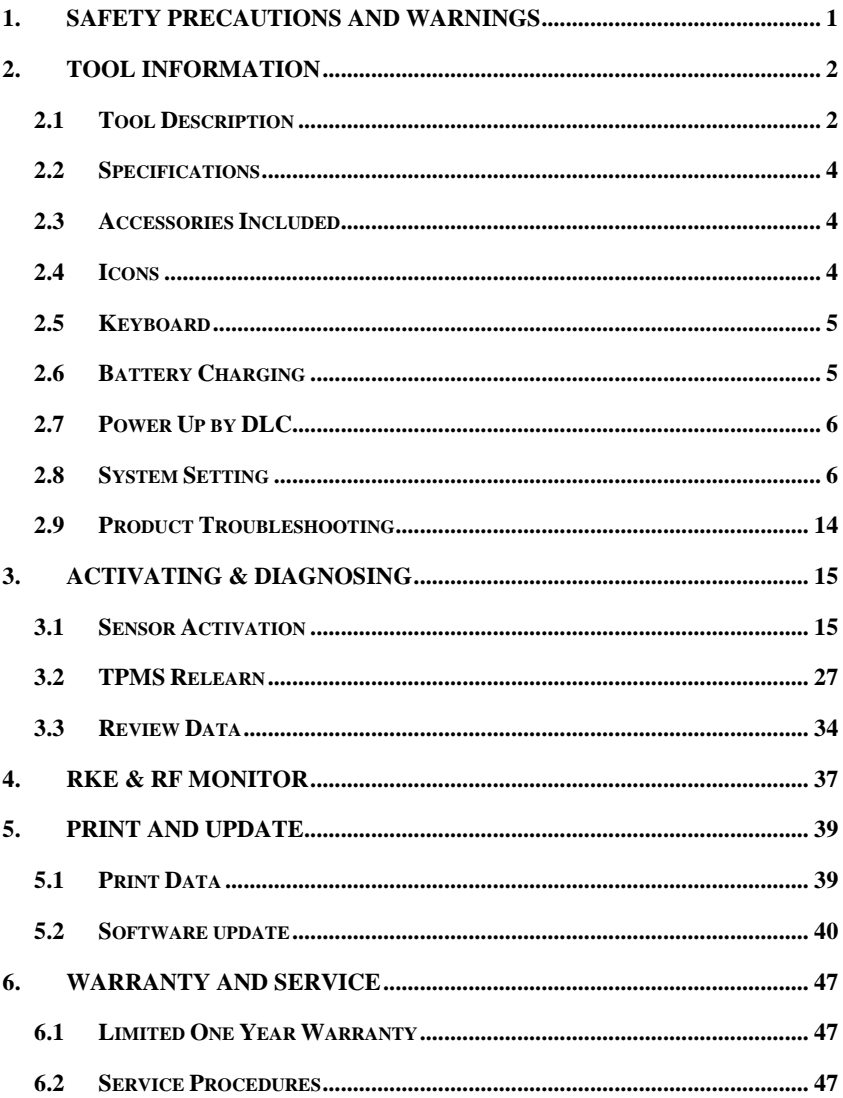

# <span id="page-1-0"></span>**1. Safety Precautions and Warnings**

**To prevent personal injury or damage to vehicles and/or the scan tool, read this instruction manual first and observe the following safety precautions at a minimum whenever working on a vehicle:**

- Always perform diagnosis or service in a safe environment.
- Wear safety eye protection that meets ANSI standards.
- Keep clothing, hair, hands, tools, test equipment, etc. away from all moving or hot engine parts.
- Operate the vehicle in a well ventilated work area: Exhaust gases are poisonous.
- Put blocks in front of the drive wheels and never leave the vehicle unattended while running tests.
- Use extreme caution when working around the ignition coil, distributor cap, ignition wires and spark plugs. These components create hazardous voltages when the engine is running.
- Keep a fire extinguisher suitable for gasoline/chemical/electrical fires nearby.
- Put the transmission in PARK (for automatic transmission) or NEUTRAL (for manual transmission) and make sure the parking brake is engaged.
- Always turn the ignition off before connecting/disconnecting the OBDII Cable to/from the TPMS tool; otherwise it may cause the Malfunction Indicator Light (MIL) to turn on.
- Refer to the user's manual for the vehicle being serviced and adhere to all diagnostic procedures and precautions. Otherwise personal injury or unneeded repairs may result.
- Keep the TPMS tool dry, clean, free from oil, water and grease. Use a mild detergent on a clean cloth to clean the outside of the TPMS tool when necessary.

# <span id="page-2-0"></span>**2. Tool Information**

# <span id="page-2-1"></span>**2.1 Tool Description**

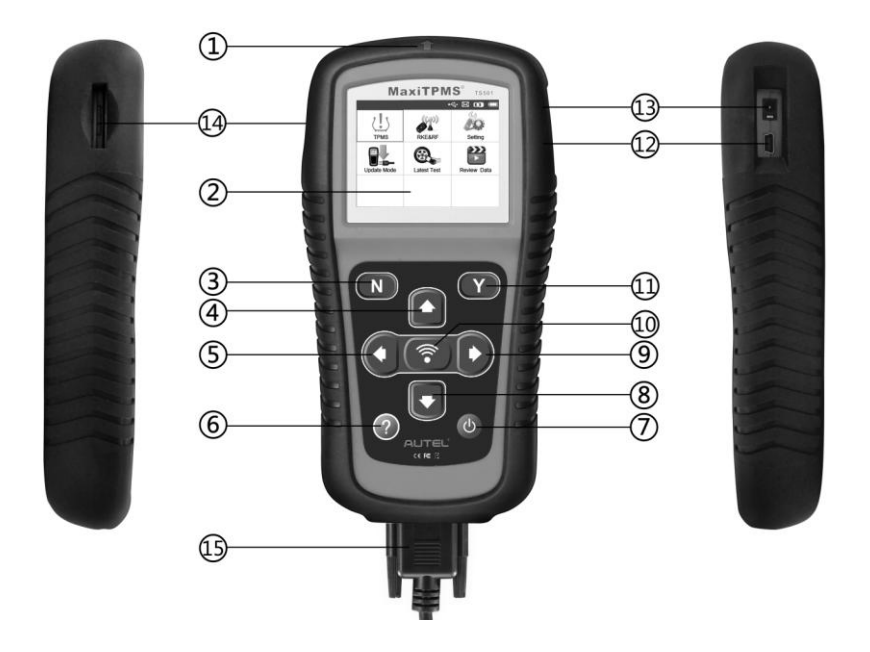

- 1) **SIGNAL MARK** Indicates where the tool sends or receives signals.
- 2) **LCD DISPLAY** Displays the menus and test screens.
- 3) **N BUTTON** Cancels a selection (or action) from a menu or return to previous menu.
- 4) **UP SCROOL BUTTON** Moves up through menu and submenu items in menu mode. When more than one set of data are retrieved, use this button to move up to previous screens for additional data. It is also used to view previous trouble code when viewing DTCs.
- 5) **LEFT SCROLL BUTTON** When scroll through a screen of data or text, moves to previous character and views additional information on previous screens if recorded data content covers more than one screen.
- 6) **HELP BUTTON**  Provides help information.
- **POWER BUTTON** Long press the button to turn on/off the tool; short press the button to return Home screen.
- 8) **DOWN SCROOL BUTTON** Moves down through menu and submenu items in menu mode. When more than one set of data are retrieved, use this button to move down to next screens for additional data. It is also used to view next trouble code when viewing DTCs.
- 9) **RIGHT SCROLL BUTTON** When scroll through a screen of data or text, moves to next character and view additional information on next screens if recorded data content covers more than one screen.
- 10) **TEST BUTTON** Commences a TPMS Test.
- 11) **Y BUTTON** Confirms a selection (or action) from a menu.
- 12) **USB PORT** Connects the TPMS tool to PC for software update, data printing or battery charging.
- 13) **POWER PORT** Connects the TPMS tool to the mains with the charger supplied for battery charging.
- 14) **SD CARD SLOT** Holds SD card.
- 15) **OBD II CONNECTOR**  Connects the TPMS tool to the vehicle"s Data Link Connector (DLC).
- Ø *NOTE: When using external power, the scan tool stays on until you turn it off. When using internal battery power, the scan tool turns off automatically after a set time of inactivity (see 2.8 System Setting).*

## <span id="page-4-0"></span>**2.2 Specifications**

- 1) Display: TFT color display (320 x 240 dpi)
- 2) Power: 3.7V Li-polymer battery
- 3) Operating Temperature: 0 to 50  $\mathbb{C}$  (32 to 122  $\mathbb{F}$ )
- 4) Storage Temperature: -20 to 70  $\mathbb{C}$  (-4 to 158  $\mathbb{F}$ )
- 5) Dimensions:

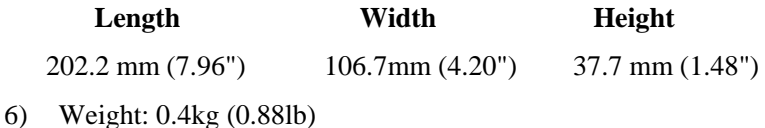

- <span id="page-4-1"></span>**2.3 Accessories Included**
	- 1) **User's Manual** -- Instructions on tool operations
	- 2) **OBDII Cable** -- Provides power to tool and communicates between tool and vehicle
	- 3) **USB Cable** -- Allows easy online update, data printing, and power charging via PC connection
	- 4) **Carry Case** -- A case to store the tool when not in use
	- 5) **Magnet** -- Used to trigger magnetically activated sensors (early model TPMS sensors)
	- 6) **Charger** -- Charges or recharges the built-in battery
	- 7) **CD** -- Includes user"s manual, MaxiLink II Kit, etc.
	- 8) **SD Card** -- Used to store data

### <span id="page-4-2"></span>**2.4 Icons**

- 1) **"**  $\overline{ }$  **"** Indicates battery charging.
- 2)  $\cdot \cdot \cdot \cdot$  **" Indicates there is data stored in the tool.**
- 3) **" " --** Indicates battery volume.
- 4) **" " --** Indicates USB communication with the computer is established.
- 5) **"** $\equiv$  **" --** Indicates magnet is required when activating TPMS sensor.
- 6)  $P \psi$  -- Indicates deflation is required when activating TPMS sensor.
- 7) **" " --** Indicates test mode **One Wheel** of **Wheels to Test** in the system setting is selected.
- 8) **" " --** Indicates test mode **ALL Wheels** of **Wheels to Test** in the system setting is selected.
- 9) "  $\left(\mathbb{I}^{\bullet} \right)$  Indicates the TPMS tool is sending signals to the tire sensor for activation and test.
- 10) **"
<b>The Property** Indicates tool communication with the vehicle's OBDII  $DIC$ .

# <span id="page-5-0"></span>**2.5 Keyboard**

No solvents such as alcohol are allowed to clean the keypad or display. Use a mild nonabrasive detergent and a soft cotton cloth. Do not soak the keypad as the keypad is not waterproof.

# <span id="page-5-1"></span>**2.6 Battery Charging**

The TPMS tool has a 3.7V built-in Lithium-Ion polymer rechargeable battery. There are two means of battery charging:

- $\checkmark$  To charge battery by adapter.
	- 1) Locate the power port of the device.
	- 2) Connect the device and the power source with the adapter.
- $\checkmark$  To charge battery by USB cable
	- 1) Locate the USB port of the device.

2) Connect the device and the computer with the USB cable.

*IMPORTANT: Charge battery in time, otherwise the test results may be incorrect.*

## <span id="page-6-0"></span>**2.7 Power Up by DLC**

The tool can also be powered via the vehicle Data Link Connector (DLC). Just follow the steps below to turn on the TPMS tool:

- 1) Connect the OBDII Cable to the TPMS tool.
- 2) Find DLC on vehicle.
- V *A plastic DLC cover may be found for some vehicles and you need to remove it before plugging the OBDII cable.*
- 3) Plug OBDII cable to the vehicle"s DLC.
- 4) Power up the TPMS tool by pressing the **Power Button**, and wait for the Main Menu to appear. (Figure 2.1)

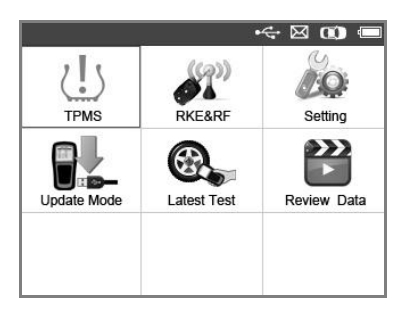

Figure 2.1

#### Ø *OBDII connection does not support battery charging.*

## <span id="page-6-1"></span>**2.8 System Setting**

The tool allows you to make the following adjustments and settings.

- 1) **Language:** Selects the desired language.
- 2) **Beep Set:** Turns on/off key-press beep.
- 3) **ID Format:** Sets the ID displaying in Hexadecimal or Decimal.
- 4) **Pressure Unit:** Sets the pressure unit in Kpa, Psi or Bar.
- 5) **Temperature Unit:** Sets the temperature unit in degree Celsius or Fahrenheit.
- 6) **Wheels to Test:** Gives the operator the choice to test One wheel or All wheels.
- 7) **Power-off:** Sets the time to power off automatically.
- 8) **About:** Views important information of the tool.
- Ø. *Settings of the unit will remain until change to the existing settings is made.*

#### **To enter the Setting menu**

From the **Main Menu**: Use the **UP/DOWN** and **LEFT/RIGHT** scroll button to select **Setting**, and press the **Y** button. Following the instructions to do adjustments and settings could make TPMS testing more convenient and easy. (Figure 2.2)

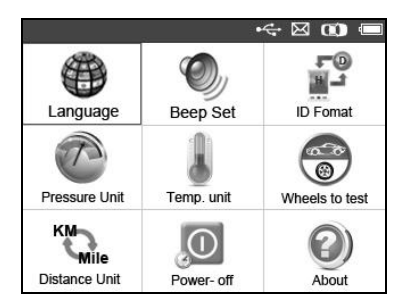

Figure 2.2

### **Language**

- *English is the default language.*
	- 1) From System **Setting** screen, use the **UP/DOWN** scroll button and **LEFT/RIGHT** scroll button to select **Language**, and press the **Y** button.

2) Use the **UP/DOWN** scroll button and **LEFT/RIGHT** scroll button to select the desired language and press the **Y** button to save your selection and return to previous menu. (Figure 2.3)

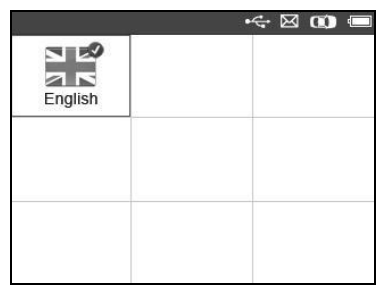

Figure 2.3

*Note: The current version of TS501 TPMS tool supports only the English language, and there will be more languages to come with new updates released.*

### **Beep Set**

This function allows you to turn on/off the build-in speaker for key pressing.

- 1) From System **Setting** screen, use the **UP/DOWN** scroll button and **LEFT/RIGHT** scroll button to select **Beep Set**, and press the **Y** button.
- 2) From **Beep Set** menu, use the **LEFT/RIGHT** scroll button to select **ON** or **OFF** to turn on/off the beep.(Figure 2.4)

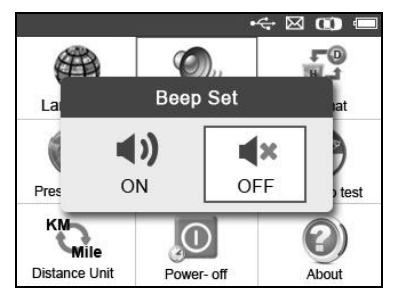

Figure 2.4

3) Press the **Y** button to save your selection or the **N** button to exit without change.

#### **ID Format**

- 1) From System **Setting** screen, use the **UP/DOWN** scroll button and **LEFT/RIGHT** scroll button to select **ID Format**, and press the **Y** button.
- 2) From **ID Format** screen, use the **LEFT/RIGHT** scroll button to select the desired format of ID. (Figure 2.5)

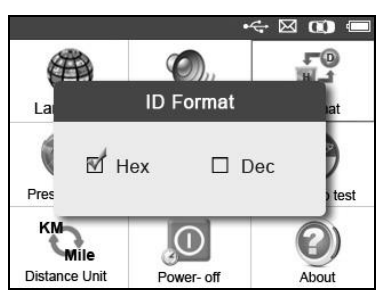

Figure 2.5

3) Press the **Y** button to save your settings and return to previous menu, or press the **N** button to exit without change.

#### **Pressure Unit**

- 1) From System **Setting** screen, use the **UP/DOWN** scroll button and **LEFT/RIGHT** scroll button to select **Pressure Unit**, and press the **Y** button.
- 2) From **Pressure Unit** screen, use the **LEFT/RIGHT** scroll button to select the desired unit: **Kpa**, **Psi** or **Bar**. (Figure 2.6)

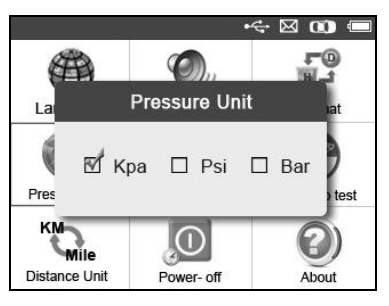

Figure 2.6

3) Press the **Y** button to save your settings and return to previous menu, or press the **N** button to exit without change.

#### **Temperature Unit**

- 1) From System **Setting** screen, use the **UP/DOWN** scroll button and **LEFT/RIGHT** scroll button to select **Temperature Unit**, and press the **Y** button.
- 2) From **Temperature Unit** screen, use the **LEFT/RIGHT** scroll button to select the desired unit of temperature. (Figure 2.7)

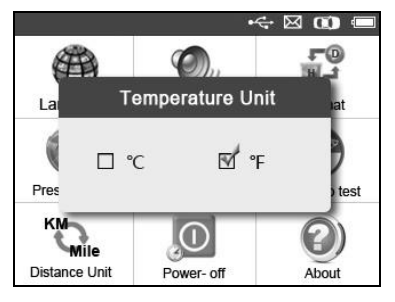

Figure 2.7

3) Press the **Y** button to save your settings and return to previous menu, or press the **N** button to exit without change.

#### **Wheels to Test**

This function gives you choice to test TPMS sensor in ALL Wheels mode or One Wheel mode.

- 1) From System **Setting** screen, use the **UP/DOWN** scroll button and **LEFT/RIGHT** scroll button to select **Wheels to Test**, and press the **Y** button.
- 2) From **Wheel to test** screen, use the **LEFT/RIGHT** scroll button to select **All Wheels** or **One Wheel** mode for TPMS sensor testing. (Figure 2.8)

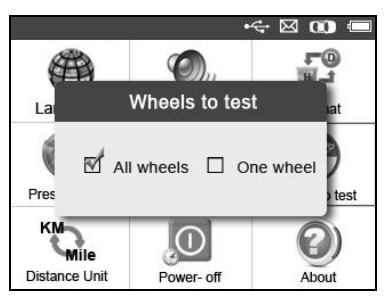

Figure 2.8

3) Press the **Y** button to save your selection or the **N** button to exit without change.

*NOTE: In All Wheels mode, the tool will determine if a duplicate sensor ID has been read. In this case, the tool will display a message "Sensor ID Duplicate." In One Wheel mode, the tool will not check the duplicate sensor ID.* 

#### **Distance Unit**

- 1) From System **Setting** screen, use the **UP/DOWN** scroll button and **LEFT/RIGHT** scroll button to select **Distance Unit**, and press the **Y** button.
- 2) From **Distance Unit** screen, use the **LEFT/RIGHT** scroll button to select the desired unit of distance: **Km** or **mile**. (Figure 2.9)

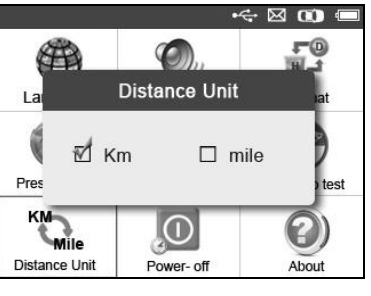

Figure 2.9

3) Press the **Y** button to save your settings and return to previous menu, or press the **N** button to exit without change.

#### **Power-off**

1) From System **Setting** screen, use the **UP/DOWN** scroll button and **LEFT/RIGHT** scroll button to select **Power-off**, and press the **Y** button.

2) Press **UP/DOWN SCROLL** button to increase or decrease the time to auto power-off the tool, and then press the **Y** button to confirm your change or the **N** button to exit without change. (Figure 2.10)

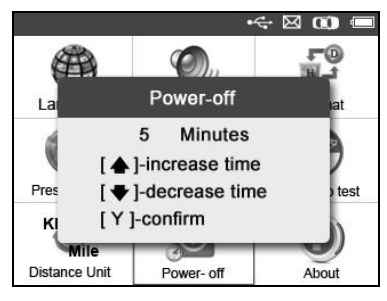

Figure 2.10

**CA** *NOTE: Before the tool powers off automatically, it will save all the TPMS test data. Next time when the tool is powered on, you may retrieve the recorded data. If the tool automatically power off during a test operation, next time when the tool is powered on, it will automatically turn to the previous operation screen.*

#### **About**

This function allows viewing of some important information such as serial number and software version number of the tool.

- 1) From System **Setting** screen, use the **UP/DOWN** scroll button and **LEFT/RIGHT** scroll button to select **About**, and press the **Y** button; wait for the **About** screen to appear.
- 2) View tool information on screen. (Figure 2.11) Press the **N** button to exit.

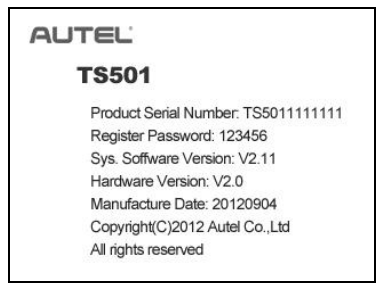

Figure 2.11

# <span id="page-14-0"></span>**2.9Product Troubleshooting**

This part describes problems that you may encounter while using the TPMS tool.

#### **Vehicle Linking Error**

A communication error occurs if the TPMS tool fails to communicate with the vehicle"s ECU (Electronic Control Unit) when running the diagnostic function. You need to do the following to check up:

- $\checkmark$  Verify that the ignition is ON.
- $\checkmark$  Check if the TPMS tool's OBD II connector is securely connected to the vehicle"s DLC.
- $\checkmark$  Verify that the vehicle is TPMS compliant.
- $\checkmark$  Turn the ignition off and wait for about 10 seconds. Turn the ignition back to on and continue the testing.
- $\checkmark$  Verify the control module is not defective

# <span id="page-15-0"></span>**3. Activating & Diagnosing**

The MaxiTPMS<sup>®</sup> TS501 is a new generation TPMS diagnostic  $\&$ service tool specially designed to activate all known OEM/Universal TPMS sensors, as well as provide users with direct access to the vehicle"s ECU through OBDII connection, thus allowing users to reprogram sensor IDs and retrieve/clear TPMS DTCs, helping technicians to quickly find out faulty TPMS and turn off MILs.

 *NOTE: All software screens shown in this manual are examples, actual test screens may vary for each vehicle being tested*. *Observe the menu titles and onscreen instructions to make correct option selections.*

### <span id="page-15-1"></span>**3.1 Sensor Activation**

The sensor activation function allows activating of TPMS sensor to view sensor data such as sensor ID, tire pressure, tire temperature, sensor battery, sensor position, frequency. It also sends the sensor data to vehicle"s ECU to let the ECU learn the positions of sensors whenever tires and wheels are rotated or sensors are replaced.

There are two means to activate TPMS sensors:

### **A. Direct Test**

Users can start activating sensors directly by selecting the specific vehicle make, model and year. The graphed vehicle with 4 or 5 wheels makes the sensor activation process more simple and convenient.

- 1) Use the **UP/DOWN** scroll button and **LEFT/RIGHT** scroll button to select **TPMS** from **Main Menu** (Figure 2.1), and press the **Y** button to confirm.
- 2) Select a specific vehicle manufacture's regional coverage. (Taking **Chrysler** as an example)

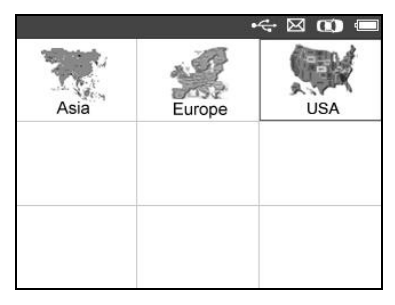

Figure 3.1

3) From the vehicle make screen, select a specific vehicle manufacture and press the **Y** button. (Figure 3.2)

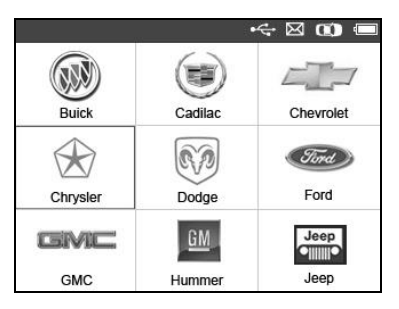

Figure 3.2

- 4) Observe the menu title and use **UP/DOWN SCROLL** button to select by model and year to identify the vehicle being tested, place the device alongside the valve stem and press the **Y** button.
	- *The selected vehicle is remembered by the tool when a test is commenced.*

#### **Select by Model:**

|                | ΣØ<br>COBD<br>Chrysler |
|----------------|------------------------|
| 2              | 300                    |
| 3              | 300C                   |
| 4              | 300 SRT                |
| 5              | 300M                   |
| 6              | Aspen                  |
| $\overline{7}$ | Concorde               |
| 8              | Crossfire              |

Figure 3.3

#### **Select by Year:**

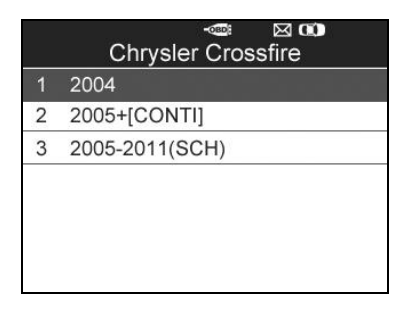

Figure 3.4

5) For some vehicle types an option screen will show up to let users choose between 4 Wheels test and 5 Wheels test mode. (Figure 3.5)

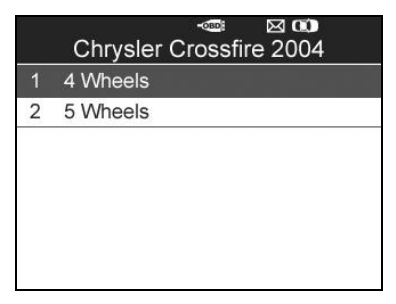

Figure 3.5

#### $\mathscr{C}$ *Depending upon the reading mode (All Wheels or One Wheel), results are displayed in different manners.*

#### *All Wheels Mode*

In this mode, a function menu screen will show up (Figure 3.6), use the **UP/DOWN** and **LEFT/RIGHT** scroll button to select a desired wheel and press the **TEST BUTTON** to start sensor activation (Figure 3.7).

In the sensor activating menu screen (Figure 3.6), there"s an option for the **TPMS Relearn** function on the upper right side, which provides users access to the vehicle's ECU to reprogram the sensor data and retrieve/clear DTCs, please refer to **3.2 TPMS Relearn** for more information.

 $\mathbb{Z}$ *NOTE: Not all vehicles support the Relearn function, so the sensor activating screen may vary a little for some vehicles being tested, but the sensor activating process remains the same.*

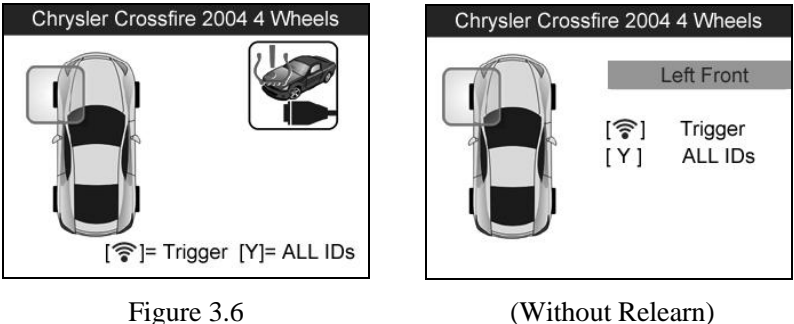

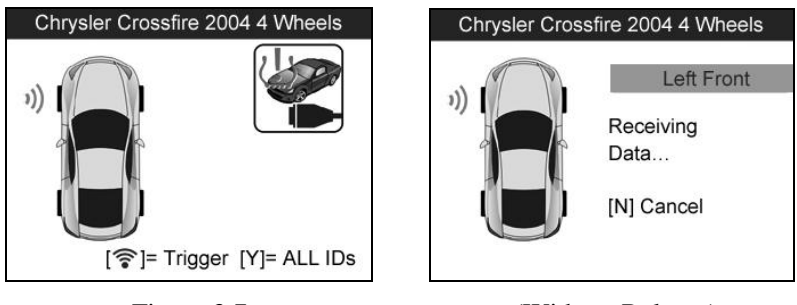

Figure 3.7 (Without Relearn)

The tool will do TPMS test in a sequence of LF (Left Front), RF (Right Front), RR (Right Rear), LR (Left Rear) and SPARE, if the vehicle has the option for the spare. Use **UP/DOWN** or **LEFT/RIGHT** scroll button to move to the desired wheel for testing. Place the tool alongside the valve stem and point toward the sensor location and then press **TEST BUTTON.**

Once the first sensor test is completed, the screen will hold for 3 seconds for data viewing and then switch to next sensor test. Follow the same procedure for the rest of the three or four wheels by pressing **UP**/**DOWN** scroll button and then **TEST BUTTON**.

The tool will send LF signal to trigger the sensor. Depending on the sensor type, the tool will activate the sensor on the first or last step. Once the sensor is successfully activated and decoded, the tool will display as below with an audible beep. (Figure 3.8)

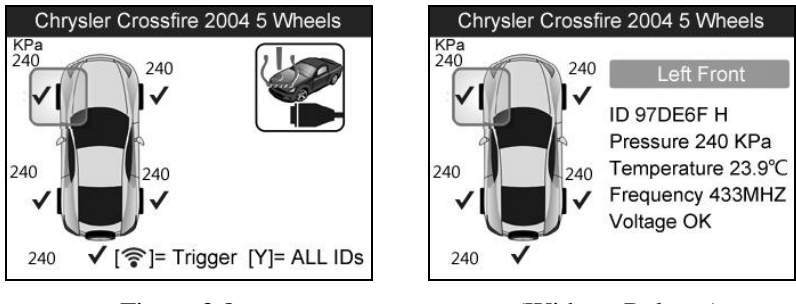

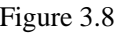

Figure 3.8 (Without Relearn)

After the sensor is activated, a test result icon will display alongside the wheel, indicating the wheel test is completed, otherwise there"s no result icon displayed.

The "**KPa**" at the upper left side of the screen (Figure 3.8) indicates the tire pressure unit, and the number shown by the result test icon indicates the specific tire pressure value.

Sensor data is stored and can be accessed by pressing the **Y** button.

#### *One Wheel Mode*

In this mode the screen will show as below.

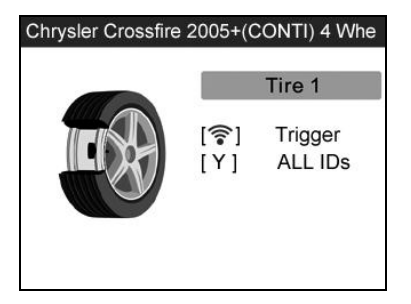

Figure 3.9

In one wheel mode, the tool will do TPMS test for single wheel. Place the tool alongside the valve stem and point toward the sensor location and then press **TEST BUTTON**.

The tool will send LF signal to trigger the sensor. Depending on the sensor type, the tool will activate the sensor on the first or last step. Once the sensor is successfully activated and decoded, the tool will display as below with an audible beep. (Figure 3.10)

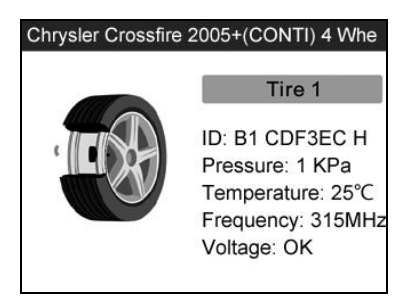

Figure 3.10

Once the first sensor test is completed, the screen will hold for 3 seconds for data viewing and then switch to next sensor test. Follow the same procedure for the other sensor tests by pressing **UP/DOWN SCROLL** button and then **TEST BUTTON.** 

The tool can save up to 5 TPMS sensor data records at each time. Press **UP/DOWN** or **LEFT/RIGHT** scroll button to turn over data screens while viewing. If sensors being tested are more than five pieces, the latest record will overwrite the first one.

#### TABLE 1 POSSIBLE RESULTS FOR TESTING

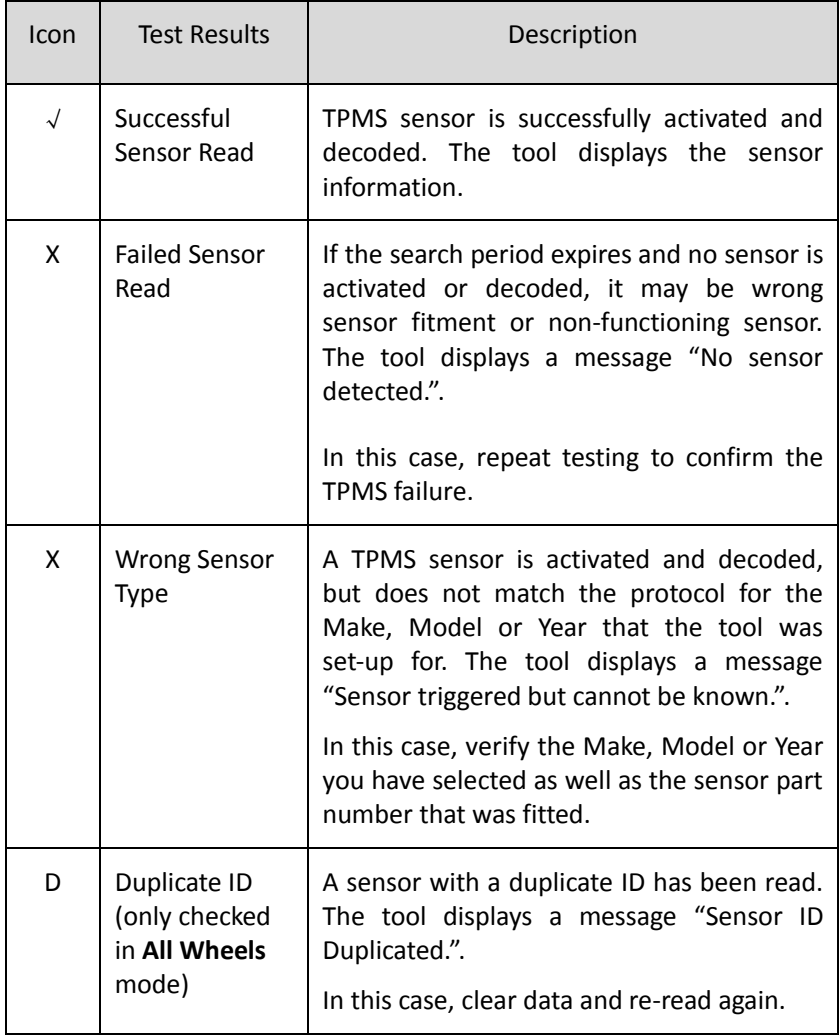

*NOTE: With Ford Banded sensors, the tool should be held 180 degree away from the stem. Please refer to vehicle user's manual.*

 If the TPMS sensor requires a magnet, place the magnet over the stem and then place the tool alongside the stem, and press **TEST BUTTON**.

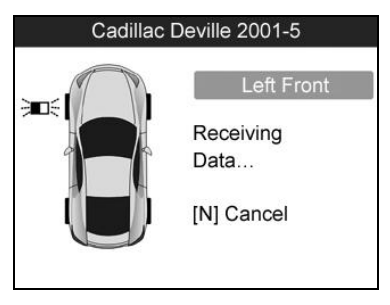

Figure 3.11

 If the TPMS sensor requires tire deflation (of the order of 10PSI), then deflate the tire and place the tool alongside the stem while pressing the **TEST BUTTON**.

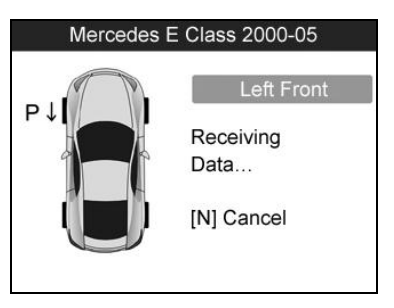

Figure 3.12

Anytime while doing the TPMS test, press **BUTTON** to read the sensor make, OEM part no., and relearn information for the vehicle being tested. Use the **UP/DOWN** scroll button to view all details if the data information covers more than one page.

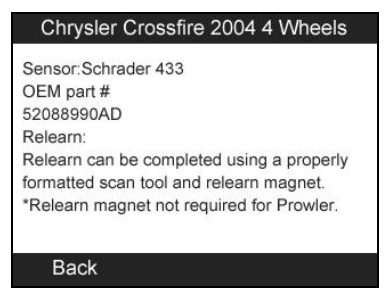

Figure 3.13

- Sensor activation can be aborted at any time by pressing the **N** button. When the activation is aborted, the user will be returned to the previous menu.
- By pressing the **Y** button, you may review information of all sensors tested. Press the **LEFT/RIGHT** scroll button to turn over data screens while viewing.

| Pos       | ID-H                                     | KPa | ℃   |
|-----------|------------------------------------------|-----|-----|
| LF        | 97DE6F                                   | 240 | 38  |
| RF        | 8DD3FC                                   | 240 | 38  |
| <b>RR</b> | 6E378E                                   | 240 | 38  |
| LR        | 1B984C                                   | 240 | 38  |
| SP        | 5DBBCB                                   | 240 | 38  |
|           |                                          |     |     |
|           | [<>> <b>+</b> > Exit Exit Exit Exit Exit |     | 1/2 |

Figure 3.14

| Pos       | <b>BAT</b>                   | Mode        | Modulation  |       |
|-----------|------------------------------|-------------|-------------|-------|
| LF        | OK                           | <b>TEST</b> |             | 433AM |
| <b>RF</b> | OK                           | <b>TEST</b> |             | 433AM |
| <b>RR</b> | OK                           | <b>TEST</b> |             | 433AM |
| LR        | OK                           | <b>TEST</b> |             | 433AM |
| SP        | OK                           | <b>TEST</b> |             | 433AM |
|           | [< <sup>•</sup> FChange Page |             | $[N]$ =Exit | 2/2   |

Figure 3.15

[Pos] – Indicates the wheel sensor position.

[ID-H/D] – Shows sensor ID data.

 $[KPa/Psi/Bar]$  – Indicates wheel pressure.

 $[°C/°F]$  – Indicates wheel temperature.

[BAT] – Indicates battery condition.

[Mode] – Defines tire sensor working mode or status.

[Modulation] – Indicates sensor signal frequency.

*NOTE: Different ID format, pressure and temperature units will display at the title bar according to the device's system setting, please refer to 2.8 System Setting for detailed guidance.*

#### **B. Latest Test**

This function allows you to review the last tested sensor data and activate the sensor by using the wave signal of the latest trigger event, which is very useful for technicians to wake up sensors of the same vehicle.

- 1) Use the **UP/DOWN** scroll button and **LEFT/RIGHT** scroll button to select **Latest Test** from **Main Menu** (Figure 2.1).
- 2) A function menu screen with the previously activated sensor information will show up (Figure 3.16), use the **UP/DOWN** or **LEFT/RIGHT** scroll button to select a scanned wheel, and then

press the **TEST BUTTON** to reactivate the sensor, or press **Y** button to view all detailed sensor data (Figure 3.17).

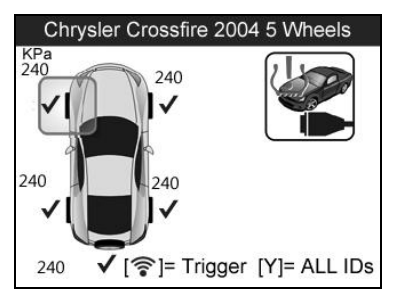

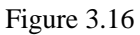

| Pos       | ID-H                                   | KPa |     |
|-----------|----------------------------------------|-----|-----|
| LF        | 97DE6F                                 | 240 | 38  |
| RF        | 8DD3FC                                 | 240 | 38  |
| <b>RR</b> | 6E378E                                 | 240 | 38  |
| LR        | 1B984C                                 | 240 | 38  |
| SP        | 5DBBCB                                 | 240 | 38  |
|           |                                        |     |     |
|           | [<>> <b>4</b> FChange Page [ N ]= Exit |     | 1/2 |

Figure 3.17

3) Before reactivating the sensor, a prompt will come up asking your confirmation. (In our example, this is **Chrysler**)

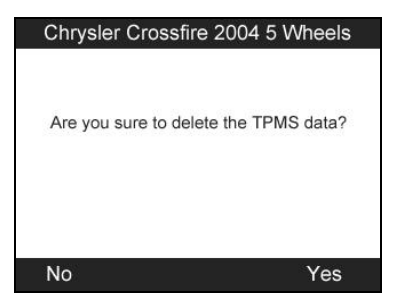

Figure 3.18

- 4) Press the **Y** button to delete test records and enter test mode. For detailed procedure, please refer to section *3.2Vehicle Selection.*
- 5) Press the **N** button to wake up the scanned wheel while keeping the previous sensor data, and then use the **UP/DOWN** or **LEFT/RIGHT** scroll button to select the remaining wheels, and press the **TEST BUTTON** to reactivate, or press the **N** button to exit.

### <span id="page-27-0"></span>**3.2 TPMS Relearn**

This function, which provides users with quick access to the vehicle"s ECU, supports TPMS Diagnosis for sensor data writing/reading & DTCs retrieving/clearing, and saves data for later reviews and printing.

- 1) Connect the TPMS tool to the vehicle"s DLC with the OBDII cable. Press the **POWER BUTTON** to turn on the tool.
- 2) Turn the ignition on but do not start the engine.
- 3) Make sure the testing mode is set to **All Wheels** mode in System Setting.
- 4) Follow the same process in **Direct Test** to the All Wheel Mode function menu screen, use the **UP**/**DOWN** scroll button and **LEFT**/**RIGHT** scroll button to select the **Relearn** function. (Figure 3.19)

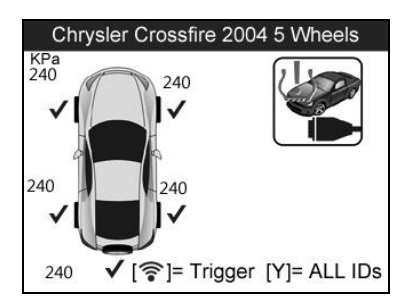

Figure 3.19

1) An option screen will appear, use **UP/DOWN** scroll button to select **TPMS Diagnosis** function in the menu, and press the **Y** button to continue. (Figure 3.20)

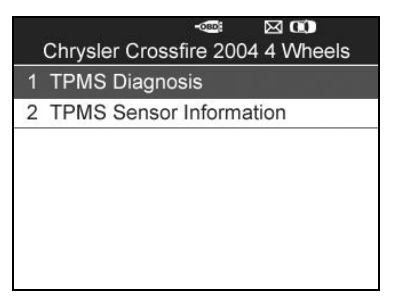

Figure 3.20

- For some vehicles users may be asked to choose the specific engine model or other features before turning to the function menu.
- If you wish to read the sensor make, OEM part no., and relearn information for the vehicle being serviced, please select **TPMS Sensor Information** in the above screen. (Figure 3.20)
- *NOTE: In this manner, the scan tool will communicate with the vehicle being tested. If there is a linking error, a notice screen will show up, please refer to 2.9 Product Troubleshooting for more details.*

#### **A. Write IDs to Vehicle**

1) From the TPMS Diagnosis menu, use **UP/DOWN** scroll button to select the **Write IDs to Vehicle** function item. (Figure 3.21)

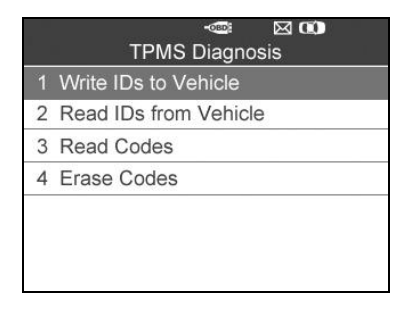

Figure 3.21

2) Then an information screen will prompt to show the activated sensor ID data for confirmation, press **Y** button to continue the process, or **N** button to exit. (Figure 3.22)

|           | Information                            |
|-----------|----------------------------------------|
| Pos.      | <b>IDs</b>                             |
| LF        | <b>7A3D8B</b>                          |
| <b>RF</b> | DDFBE8                                 |
| <b>RR</b> | AE57BE                                 |
|           | 97DE6F                                 |
|           | The IDs will be written, Are you sure? |
| LR.       |                                        |
| No        | Yes                                    |

Figure 3.22

3) Once the sensor IDs are successfully written, a confirm screen will show up, press any key to continue the TPMS Diagnostic procedure. (Figure 3.23)

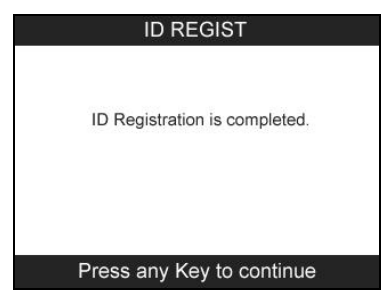

Figure 3.23

- *NOTE: The sensor writing procedure may vary for different vehicles being serviced, please follow the onscreen instruction and take appropriate measures and selections to complete the process.*
- a) When users try to run the **Write IDs to Vehicle** function before all sensors" activation is completed or successful, the ID information screen will display the sensor IDs as **Untested**, and require users to reactivate the sensors. (Figure 3.24) Press the **Y** button to continue the process, or press the **N** button to exit.

|                      | Information                               |  |
|----------------------|-------------------------------------------|--|
| Pos.                 | <b>IDs</b>                                |  |
| LE                   | Untested                                  |  |
| RF                   | Untested                                  |  |
| <b>RR</b>            | Untested                                  |  |
| LR.                  | Untested                                  |  |
| Can't write the IDs. | Get the 'Untested' Sensor's ID, Otherwise |  |
| Cancel               |                                           |  |

Figure 3.24

b) An instruction screen will then show up asking users to **turn the ignition off** and disconnect the tool from the OBDII Cable. By doing so, press the **Y** button to continue, or press the **N** button to exit.

- c) Confirm there"s no vehicle with TPMS sensors around the vehicle being served within 3 meters (9 feet). Press the **Y** button to continue or the **N** button to exit.
- d) Follow the same sensor testing procedure in **All Wheel Mode** to finish sensors activation.
- e) After the sensors are successfully activated, follow the instruction screen to connect the tool with the vehicle's DLC again through the OBDII Cable and **turn the ignition on**, then press the **Y** button to continue, or press the **N** button to exit. (Figure 3.25)

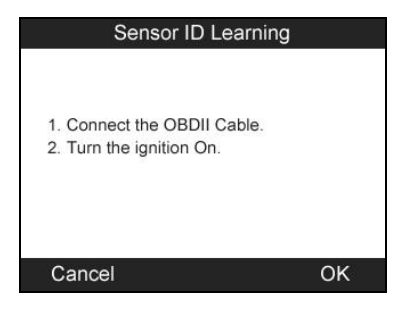

Figure 3.25

- f) Then an information screen will prompt to show the activated sensor ID data for confirmation, press **Y** button to continue the process, or **N** button to exit. (Figure 3.22)
- g) Once the sensor IDs are successfully written, a confirm screen will show up, press any key to continue the TPMS Diagnostic procedure. (Figure 3.23)

*IMPORTANT: Make sure to turn the ignition off before connecting /disconnecting the OBDII Cable to/from the TPMS tool; otherwise it may cause the Malfunction Indicator Light (MIL) to turn on.*

#### **B. Read IDs from Vehicle**

- 1) From the TPMS Diagnosis menu, use **UP/DOWN** scroll button to select the **Read IDs from Vehicle** function item. (Figure 3.21)
- 2) An information screen will show up with the retrieved tire IDs, press the **Y** button to **Save** data for future review, or the **N**  button to exit without saving. (Figure 3.26)

| Read IDs from Vehicle |         |  |  |  |
|-----------------------|---------|--|--|--|
| LF Tire ID            | 1020304 |  |  |  |
| <b>RE Tire ID</b>     | 7A3D8B  |  |  |  |
| LR Tire ID            | DDFBE8  |  |  |  |
| RR Tire ID            | AE57BE  |  |  |  |
| SP Tire ID            | 97DE6F  |  |  |  |
|                       |         |  |  |  |
|                       |         |  |  |  |
| Esc                   | Save    |  |  |  |

Figure 3.26

#### **C. Read Codes**

- 1) From the TPMS Diagnosis menu, use **UP/DOWN** scroll button to select the **Read Codes** function item. (Figure 3.21)
- 2) A data list of TPMS DTCs retrieved from the vehicle's ECU will show up, if the data covers more than one screen, use the **UP/DOWN** scroll button to view DTC information, and press the **Y** button to **Save** data for future review, or press the **N** button to exit without saving. (Figure 3.27)

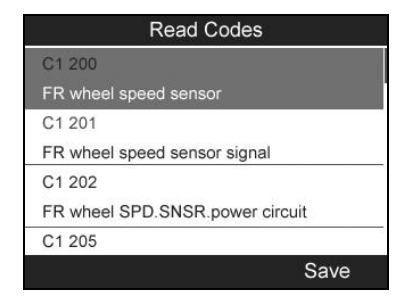

Figure 3.27

- *The saved DTC and sensor data will be stored to the Review Data function in the Main Menu (Figure 2.1), which supports easy data playback and printing, please refer to 3.3 Review Data for more information.*
- **D. Erase Codes**
	- 1) From the TPMS Diagnosis menu, use **UP/DOWN** scroll button to select the **Erase Codes** function item. (Figure 3.21)
	- 2) A notice screen will prompt up to let you confirm the vehicle state, check if the ignition is on and the engine is stopped. Press the **Y** button to continue, otherwise press the **N** button to exit. (Figure 3.28)

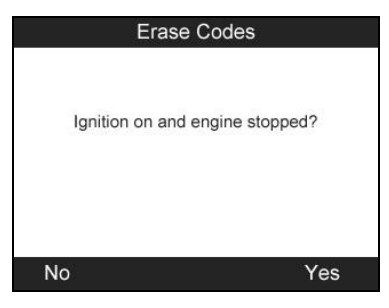

Figure 3.28

3) A confirm screen will prompt up to inquire further acknowledgment for data clearing, press the **Y** button to continue, otherwise press the **N** button to exit. (Figure 3.29)

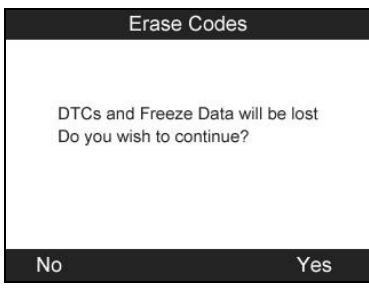

Figure 3.29

4) If the erase command is successfully sent, a notice screen will show up, press any button to confirm and continue the TPMS diagnostic function. (Figure 3.30)

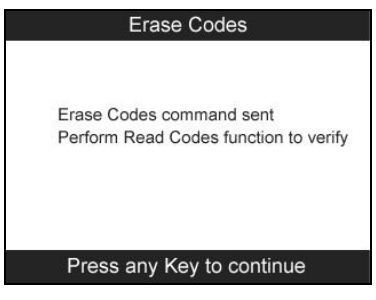

Figure 3.30

# <span id="page-34-0"></span>**3.3 Review Data**

The Review Data function allows viewing data of the latest TPMS diagnostic recordings retrieved from the vehicle"s ECU by the service tool.

1) Use the **UP/DOWN** and **LEFT**/**RIGHT** scroll button to select **Review Data** from **Main Screen (**Figure 2.1**)**, and wait for the stored data menu to appear. (In our example this is **Chrysler**.)

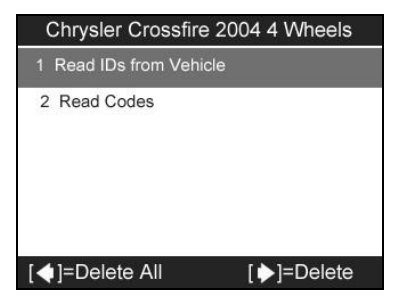

Figure 3.31

- *NOTE: If no data from the previous TPMS diagnosis is recorded, a message "No data available!" will show on the screen.*
- 2) To review the saved sensor IDs retrieved from the vehicle"s ECU, select **Read IDs from Vehicle** in the menu and press the **Y** button. A list of retrieved sensor IDs will show on the screen, press the corresponding **FUNCTION BUTTON** to "**Print**" the IDs to your computer and then the printer, or press the **N** button to exit. (Figure 3.32)

| <b>Read IDs from Vehicle</b> |        |  |  |  |
|------------------------------|--------|--|--|--|
| <b>ID TYPE1 FL</b>           | 8000E0 |  |  |  |
| <b>ID TYPE1 FR</b>           | 002020 |  |  |  |
| <b>ID TYPE1 RR</b>           | 00E000 |  |  |  |
| <b>ID TYPE1 RL</b>           | 1E00E0 |  |  |  |
|                              |        |  |  |  |
|                              | int    |  |  |  |

Figure 3.32

3) To review DTC data saved in the TPMS Diagnosis function, select **Read Codes** in the menu and press the **Y** button. A list of retrieved data will show on the screen, press the corresponding **FUNCTION BUTTON** to "**Print**" the DTC data to your computer and then the printer, or press the **N** button to exit. (Figure 3. 50)

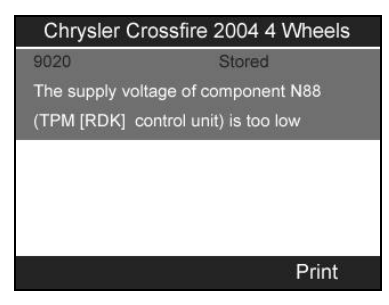

Figure 3.33

*NOTE: For more printing details, please refer to chapter 5.1 Print Data.*

#### *Deleting Data*

Follow the onscreen instruction and press the **RIGHT** scroll button to **Delete** the selected data. Review the recordings thoroughly before erasing. You could also **Delete All** recordings by pressing the **LEFT** scroll button. (Figure 3.31)

*NOTE: Don't use Delete All unless you are definitely sure what you are going to proceed.*

# <span id="page-37-0"></span>**4. RKE & RF Monitor**

Today's keyless remotes -- also known as key fobs -- make life easier. But when your key fob stops working or starts to perform sporadically, it will be particularly frustrating. Check your key fob to make sure it is in top condition so it will work when you really need it.

Since a key fob is attuned to a special frequency that is only detected by the car for which it was issued, you will need to have your vehicle to test the fob. Otherwise you will have to take it to a dealership or an automotive locksmith to have them tested for the right frequency. But with our TPMS tool, the key fob testing becomes easy and convenient.

- 1) Use the **UP/DOWN** scroll button and **LEFT/RIGHT** scroll button to select **RKE & RF Monitor** from **Main Menu** (Figure 2.1), and press the **Y** button to confirm.
- 2) Hold the key fob very close to the tool and press the function buttons on key fob to test. If the button works and the key fob is sending a signal, the tool will beep and the screen shows as below. If the button does not work, the tool will do nothing. To make sure each button is working properly, please follow the process to test each button in turn.

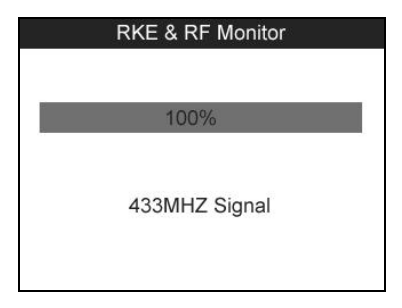

Figure 4.1

- The progress bar indicates the approximate power level of the key fob.
- The stronger the signal, the higher the beep tone.
- The tool only tests 315MHz and 433MHz key fobs.
- 3) Press the **N** button to return to previous menu.

# <span id="page-39-0"></span>**5. Print and Update**

#### **To print out retrieved data or update software, you will need the followings:**

- $\checkmark$  TS501 tool with SD card inserted
- $\checkmark$  PC or laptop with USB ports
- $\checkmark$  USB cable

# <span id="page-39-1"></span>**5.1 Print Data**

**The Print Data function allows printing out TPMS DTC data recorded by the service tool by connecting the scan tool to a PC or laptop with the USB cable supplied.**

- 1) Install the **PC Suit** program to the PC from the supplied CD.
- 2) Connect the scanner to computer with the USB cable supplied.
- 3) Run **Printer** software on computer.
- 4) Select **Review Data** function in **Main Screen** of the TPMS tool. In data menu screen, use the **UP**/**DOWN** scroll button to select the data you want to print. Wait for the reviewing window to display (Figure 3.32/3.33), and then select **Print** function by pressing the **Y** button. The selected file will be uploaded to your computer. For more detailed instructions, please refer to *3.3 Review Data*.
- 5) The **Printer** will show as below.

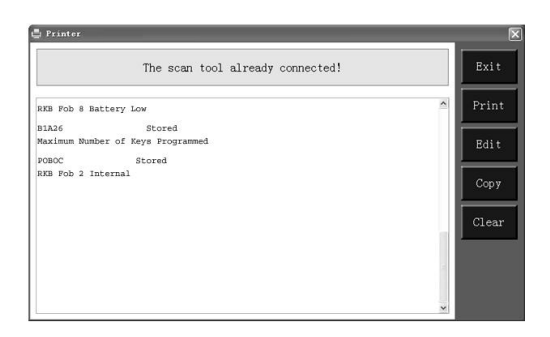

Figure 5.1

- 6) The selected data will display on the textbox of **Printer**. By selecting the function keys on the right, you could execute the following operations:
	- **Print** Print all data in the textbox to a printer connected to your computer.
	- **Edit** Once clicked, the software will automatically open a NOTEPAD window with all recorded data showing on.
	- **Copy** Copy all data in the textbox to the clipboard.
	- **Clear** Delete all data in the textbox.
	- **Exit** Quit the operation.
- 7) You are also allowed to edit, copy, and delete the data in the **Printer** window.

## <span id="page-40-0"></span>**5.2 Software update**

**This function allows you to update the scan tool software through a computer.**

### **Register the Tool**

User could update the scan tool **ONLY** after you had registered the tool on our website: www.maxidas.com. Then you could download software, update online, retrieve information and get warranty service.

#### O C *NOTE: Prior to registration, please confirm your network is working properly.*

- 1. Log on the website [www.maxidas.com](http://www.maxidas.com/).
- 2. Click on the **Update** tool bar at the top of the screen, and then select **User Register**, or click on the **Updates** column in the lower right corner of the screen, and select **Register**.
- 3. The screen of Register Information appears. Please read through the instructions, and click on **Agree** to continue.
- 4. Put in the Product Serial No. and Register Password, and click on **Next**. (Figure 5.2)
- 5. Follow the instructions on screen to finish the registration.
- Ø. *NOTE: Please use the About function to find out the Product Serial No. and Register Password. For details, please refer to the Section 2.8 System Setting.*

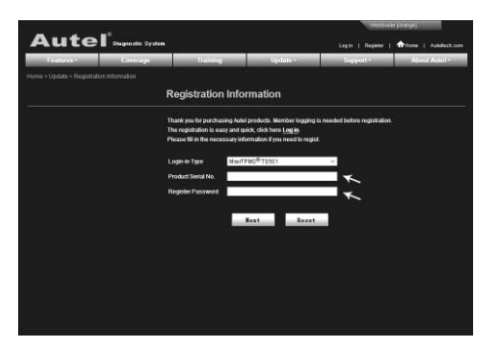

Figure 5.2

### **Update Procedure**

Autel frequently releases software updates that you can download. The Update feature makes it very easy to determine and get exactly what you need.

Users could either choose to update the TPMS tool via USB connection, or simply save the update programme to the SD card.

#### **Update via USB**

- 1) Install the **PC Suit** program to the PC from the supplied CD.
- 2) Connect the TPMS tool to the computer with the USB cable.
- 3) Switch on the tool, use the **UP/DOWN** scroll button and **LEFT/RIGHT** scroll button to select **Update Mode** from Main Menu. (Figure 2.1)
- 4) A brief guide for the tool"s updating will prompt up, follow the onscreen instructions and see the **Updating** section in **5.2 Software Update** for more details. (Figure 5.3)

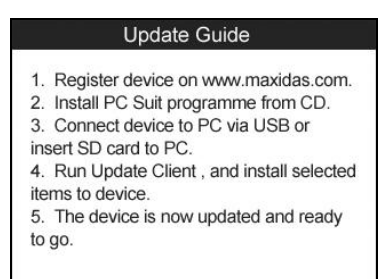

(Figure 5.3)

#### **Update via SD Card**

1) Install the **PC Suit** programme to the PC from the supplied CD.

- 2) Switch off the TPMS tool and remove the SD card from the card slot.
- 3) Connect the SD card to your PC, and follow the procedure below to finish the update procedure.

#### **Updating**

1) Run **Update Client** in the **PC Suit** programme. Wait for the Log In window to pop up. (Figure 5.4)

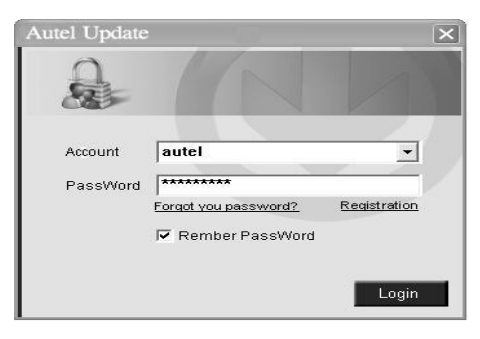

Figure 5.4

- 2) Put in the user name and password and wait for the Update window to display. If you forget your password unintentionally, you may always click the [**Forget your password?**] to link to our website and find your password back.
- 3) In the Update window, select the items you want to install. Usually, you should install all available updates.

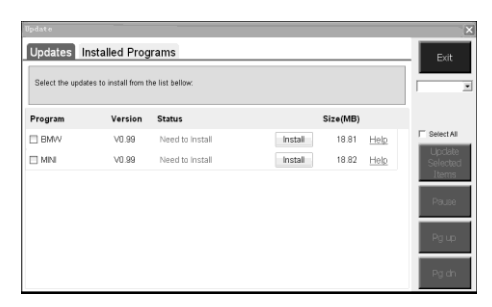

Figure 5.5

Generally there are two ways to update the programs:

#### **Batch updating**

- Select the programs that you would update by clicking on the check boxes next to those items. Then click the **Update Selected Items** button on the right side of screen.
- Or click on the SELECT ALL checkbox on the right side of screen and all updatable items will be selected automatically. Then click the **Update Selected Items** button on the right side of screen.
- Check the updating process by observing the upper left progress bar [downloading] and upper right progress bar [installing]. You may also find progress information in the Status column of updated items.
- Anytime you could click the **Pause** button on the right side of screen to suspend all progresses, and the state of those suspended items would change to STOPPED.
- To resume updating process, you may need to select those suspended items again, and then click the **Update Selected Items** button. The progress will resume from the break point.
- When the downloading is completed, the downloaded programs will be installed automatically. The new version will replace the old version.

#### **Single updating**

- Find the desired updating item and click the **INSTALL** button in the same line. With updating in progress, the **INSTALL** button changes to **STOP**.
- Check the updating process by observing the upper left progress bar [downloading] and upper right progress bar [installing]. You may also find progress information in the Status column of updated items.
- Anytime you could click the **Pause** button in the line to suspend this progress, and the state of this item would change to STOPPED.
- To resume updating process, click the **INSTALL** button in the line again. The progress will resume from the break point.
- When the downloading is completed, the downloaded program will be installed automatically. The new version will replace the old version.
- 4) Once the update is complete, disconnect the tool from the computer. It is now updated and ready to go.
- 5) For users who choose to update by SD card, please insert the SD card into the scan tool, and switch on the TPMS tool. It's now updated and ready to go.

#### **View or Delete Programs**

To view the list of installed programs or to delete an installed program, please follow these steps:

- Click on the Installed Programs tag entry and the page will show the list of programs installed.
- Select the program(s) that you would delete.
	- $\Diamond$  **Batch delete**: Select the programs that you would delete by clicking on the check boxes to the left of those items. Then click the **DELETE** button on the right side of screen.

 **Single delete**: Click the **UNINSTALL** button in the line of your would-be-deleted program.

 A window asking "**Are you sure to delete the software?**" will pop up for your confirmation.

| <b>Update</b> |              |                           |                                      |                          |            |   | ×                           |
|---------------|--------------|---------------------------|--------------------------------------|--------------------------|------------|---|-----------------------------|
|               | Undate       | <b>Installed Programs</b> |                                      |                          |            |   | esc                         |
| NO.           | Name         | Version                   | <b>State</b>                         | Install Time             |            | × | English                     |
| $\Box$ 7      | Skoda        | V3.00                     | Instal successful                    | 11-09-27 09:00:4         | Uninstall  |   | Ξ<br>ES<br>×                |
| $\Box$ 8      | Land Rover   | V3.00                     | Instal successful                    | 11-09-27 10:18:3         | Uninstall  |   | Total1991 MB<br>Free:569 MB |
| $\Box$ 9      | Fint         | V1.00                     | DS708 Dodate                         | 9.56.2                   | Lininstall |   | $\Gamma$ SelectAL           |
| $\Box$ 10     | Acura        | V4.00                     | Are you mure to delete the software? |                          | Uninstall  |   |                             |
| $\Box$ 11     | <b>HONDA</b> | V4.00                     | Yes                                  | N <sub>0</sub><br>9.56:2 | Uninstall  |   |                             |
| $\Box$ 12     | Toyota       | V1.B3                     | Install successful                   | 11-09-27 10 19:2         | Lininstall |   | Delete                      |
| $\Box$ 13     | Mitsubishi   | V2.01                     | Install successful                   | 11-08-27 13:38:1         | Uninstall  |   |                             |
| $\Box$ 14     | Hyundai      | V2.10                     | Install successful                   | 11-09-27 14:59:4         | Uninstall  |   | PgUp                        |
| Ш<br>15       | OBDI         | V3.00                     | Instal successful                    | 11-09-27 13:35:1         | Uninstall  |   | Pa Do                       |

Figure 5.6

- Click on **Yes** to delete the program(s) selected, or on **No** to cancel the action.
- The deleted program will automatically add to the end of program list in the UPDATE page in case you would like to install again.

Theoretically, all programs in latest versions will be automatically compatible with the older versions, but if your TPMS tool do have a compatible problem and want to retrieve the older version for some programs, you may need to delete them first then install the older version again. Choose older version from the pull-down menu of program version.

| Update            |                                                                                                   |                  |       | ×                                                                |
|-------------------|---------------------------------------------------------------------------------------------------|------------------|-------|------------------------------------------------------------------|
| <b>Update</b>     | <b>Installed Programs</b>                                                                         |                  |       | ESC.                                                             |
|                   | Elick on Jupdate] / [install], or select the program(s) and [start] to begin the updating process |                  |       | Ξ<br>English                                                     |
| Name              | Version<br><b>State</b>                                                                           | Size[MB]         |       | IFN.<br>$\overline{\phantom{a}}$<br>Total 1991 MB<br>Free 569 MB |
| FT BUGATTI        | V3.01<br>Need To Install<br>$\checkmark$                                                          | 3.72<br>Install  | Help  | E Select All                                                     |
| <b>ELJAGUAR</b>   | V3.00<br><b>Beed To Install</b>                                                                   | 17.26<br>Install | Help  | <b>Update</b><br>ached.                                          |
| <b>FI MAYBACH</b> | V5.00<br>Need To Install                                                                          | 46.86<br>Install | Help  | <b>Ems</b>                                                       |
| <b>FI BENZ</b>    | V5.00<br>Need To Install<br>v                                                                     | 46.85<br>Install | Help  | Pause                                                            |
| <b>FI RENAULT</b> | V2.02<br>Need To Install<br>$\checkmark$                                                          | 14.75<br>Install | Help. |                                                                  |
| <b>IT HONDA</b>   | V4.00<br>Need To Install<br>$\checkmark$                                                          | 10.94<br>Install | Help  | Pa Uo                                                            |
| <b>ITT OPEL</b>   | V5.00<br>Need To Install<br>$\checkmark$                                                          | 5.98<br>Install  | Help  |                                                                  |
| <b>DALFA</b>      | Need To Install<br>V1.00                                                                          | 6.63<br>Install  | Help  | PaDn                                                             |

Figure 5.7

# <span id="page-47-0"></span>**6. Warranty and Service**

# <span id="page-47-1"></span>**6.1 Limited One Year Warranty**

Autel warrants to its customers that this product will be free from all defects in materials and workmanship for a period of one (1) year from the date of the original purchase, subject to the following terms and conditions:

- 1) The sole responsibility of Autel under the Warranty is limited to either the repair or, at the option of Autel, replacement of the TPMS tool at no charge with Proof of Purchase. The sales receipt may be used for this purpose.
- 2) This warranty does not apply to damages caused by improper use, accident, flood, lightning, or if the product was altered or repaired by anyone other than the Manufacturer's Service Center.
- 3) Autel shall not be liable for any incidental or consequential damages arising from the use, misuse, or mounting of the TPMS tool. Some states do not allow limitations on how long an implied warranty lasts, so the above limitations may not apply to you.
- 4) All information in this manual is based on the latest information available at the time of publication and no warranty can be made for its accuracy or completeness. Autel reserves the right to make changes at any time without notice.

# <span id="page-47-2"></span>**6.2 Service Procedures**

If you have any questions, please contact your local store, distributor or visit our website at www.auteltech.com.

If it becomes necessary to return the tool for repair, contact your local distributor for more information.

# **9. Declaration of Conformity**

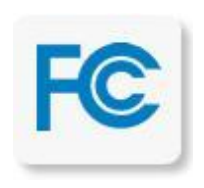

This device complies with Part 15 of the FCC Rules. Operation is subject to the following two conditions:

- 1. This device may not cause harmful interference.
- 2. This device must accept any interference received, including interference that may cause undesired operation.

**Warning**: Changes or modifications not expressly approved by the party responsible for compliance could void the user's authority to operate the equipment.

**NOTE**: This equipment has been tested and found to comply with the limits for a Class B digital device, pursuant to Part 15 of the FCC Rules. These limits are designed to provide reasonable protection against harmful interference in a residential installation.

This equipment generates uses and can radiate radio frequency energy and, if not installed and used in accordance with the instructions, may cause harmful interference to radio communications. However, there is no guarantee that interference will not occur in a particular installation. If this equipment does cause harmful interference to radio or television reception, which can be determined by turning the equipment off and on, the user is encouraged to try to correct the interference by one or more of the following measures:

- Reorient or relocate the receiving antenna.
- Increase the separation between the equipment and receiver.
- Connect the equipment into an outlet on a circuit different from that to which the receiver is connected.
- Consult the dealer or an experienced radio/TV technician for help

#### **RF warning statement**:

The device has been evaluated to meet general RF exposure requirement. The device can be used in portable exposure condition without restriction.

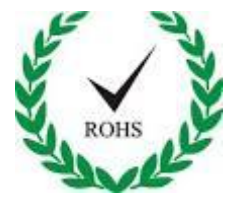

This device is declared to be in compliance with the European RoHS Directive 2011/65/EU which restricts the following substances in electrical and electronic equipment:

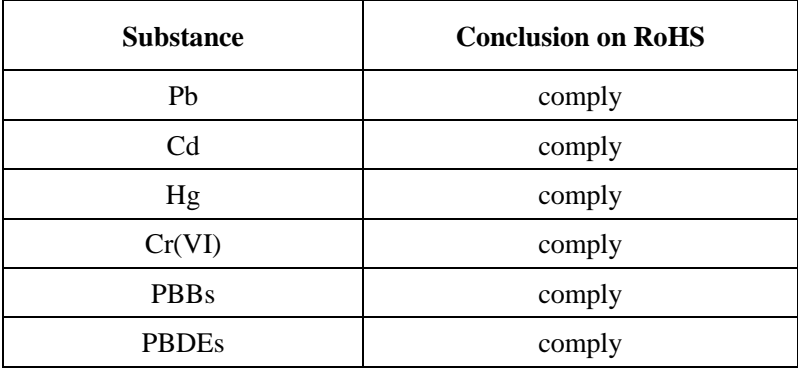

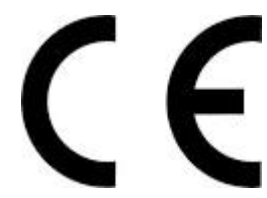

This product is declared to conform to the essential requirements of the following Directives and carries the CE mark accordingly:

#### **EMC Directive :2004/108/EC**

EN 55022:2010;

EN 55024:2010 ;

EN 61000-3-2:2006+A1:2009+A2:2009;

EN 61000-3-3:2008

#### **R&TTE Directive 1999/5/EC**

ETSI EN 300 330-1 V1.7.1 (2010-02) ETSI EN 300 330-2 V1.5.1 (2010-02) ETSI EN 301 489-1 V1.9.2 (2011-04) ETSI EN 301 489-3 V1.4.1 (2002-08) **Low Voltage Directive 2006/95/EC**

EN 60950-1:2006+All:  $2009+A1:2010+A12:2011$ 

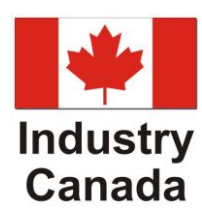

The wireless radio of this device complies with RSS 210 Industry Canada. This Class B digital complies with Canadian ICES-003

RSS-Gen Issue 3:2010

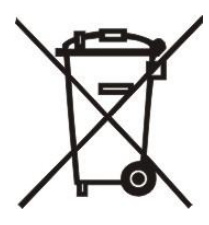

Disposal Information

This product should be disposed of separately from household waste. When the product reaches its end of life, dispose of it according to local laws and regulations.